## **1-Préparer l'image**

**Ouvrir un fichier**, le **format .bmp** est obligatoire pour les images.(images formatées à 380 par exemple)

**Mettre l'image en noir et blanc** : cette étape est essentielle au traitement des racines et selon le support utilisé pour la culture des graines, terreau, gélose, hydroponique, des reflets pourront parfois géner la conversion en noir et blanc. Un curseur compris entre 40 et 120 permet de faire varier la conversion monochrome.

Si la plantule se développe sur de la terre, il se peut que certains fragments de racines, plus foncés, **apparaissent mal**. Le curseur de conversion monochrome, permet de **corriger ces défauts**.

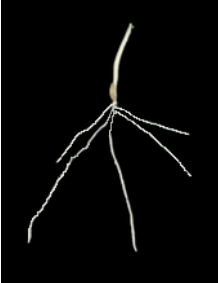

ĒÑ.

*Image brute Orge 6 jours*

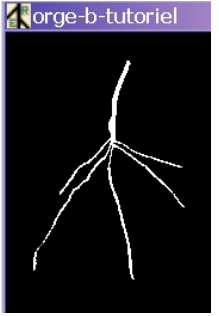

*Conversion noir et blanc- curseur 66*

**Enlever les contours** : permet d'éliminer le contour d'une boite de pétri si besoin.

**Enlever le bruit** : un algorithme d'érosion permet d'augmenter le rapport signal/bruit, le bruit correspondant à une altération de l'image. **Gaussian 2** est conseillé.

困 **Z3** Dilater : pour reconnecter des parties des racines qui seraient éloignées de plus de 2 pixels et obtenir une continuité des racines à traiter. **Lors de cette opération, des racines très proches, peuvent se retrouver collées. Il faudra alors retoucher l'image.**

## **2-Détecter et mesurer les racines**

**Squelette de racines** : cette fonction **indispensable** réduit les racines à leur squelette, correspondant à une largeur d'un seul pixel. Elle permet la **détection des racines**.

**Retoucher** : permet de modifier manuellement l'image et de **définir la séparation entre les parties aériennes et les racines**.

- Soit pour **déconnecter les racines de la tige** et d'ajuster les racines qui se chevauchent grâce à la brosse noire ( **bouton droit** de la souris).
- Soit pour **connecter une racine interrompue**, ou en partie recouverte de terreau, grâce à la brosse blanche ( **bouton gauche** de la souris). Il faut alors reprendre l'étape *Squelette de racines*.

*Pour travailler au plus juste, il est recommandé d'ouvrir en parallèle, dans une autre fenêtre superposée à la fenêtre de EZ-Rhizo, l'image initiale de l'architecture racinaire que l'on traite.*

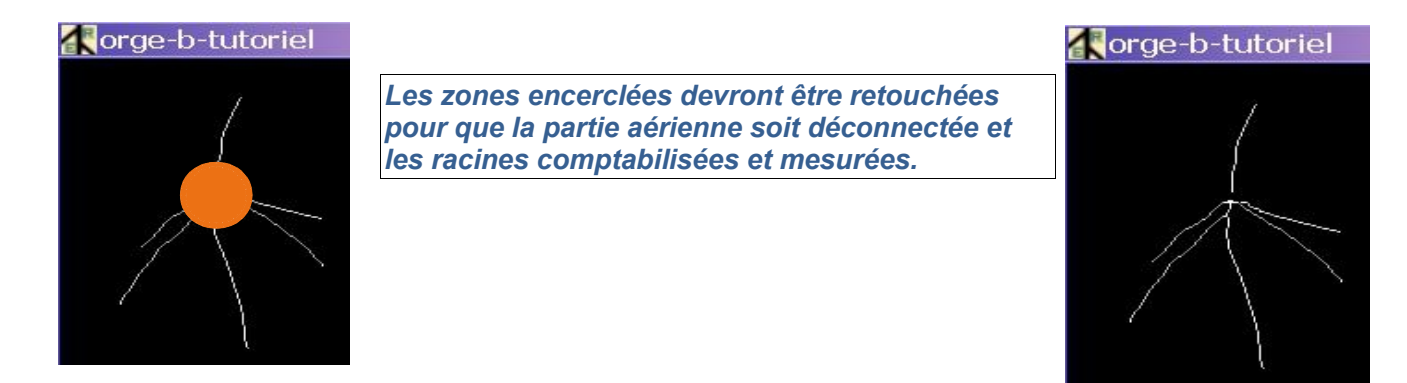

**Detecter Confirmer**: Le programme détecte automatiquement les objets « racine » et la continuité des racines et les présente dans des couleurs différentes dans la fenêtre d'image.

*Remarque*: *Vous pouvez changer les couleurs en choisissant «Item Couleur» dans le menu Détecter.*

Vous devez confirmer pour chaque racine. L'objet présenté doit être identifié comme quelque-chose à mesurer. **Si une racine donnée est présentée avec plusieurs couleurs c'est qu'elle est encore segmentée**, il faut alors reprendre à l'étape *Retouche* pour faire en sorte qu'une racine soit un seul et même objet.

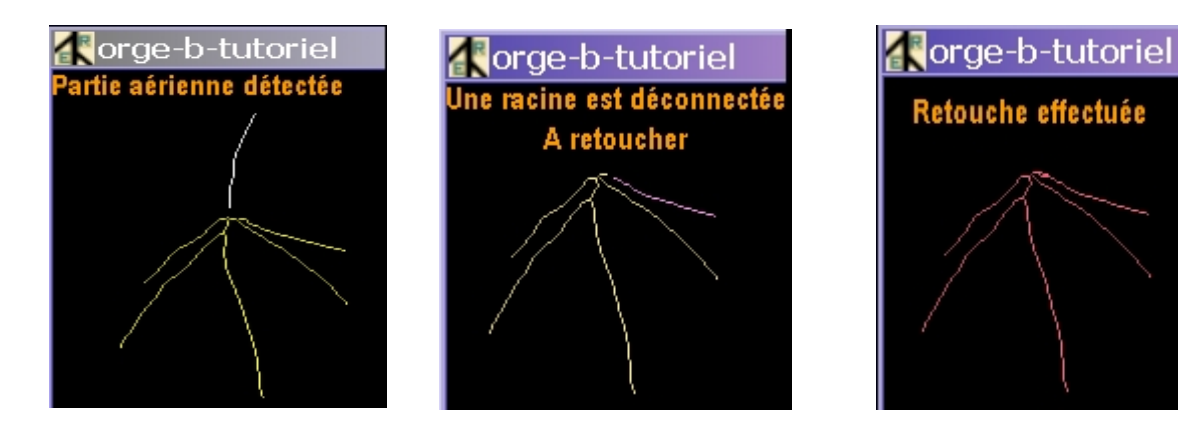

듰 **Sauvegarder :** Le programme vous permet de saisir les données de l'image dans une fenêtre d'Informations, **sous un format texte**. Remplissez les champs et appuyez sur OK. **Entrez 200** pour le champ de résolution.

## Voici **le fichier texte** généré dans notre exemple :

⋏

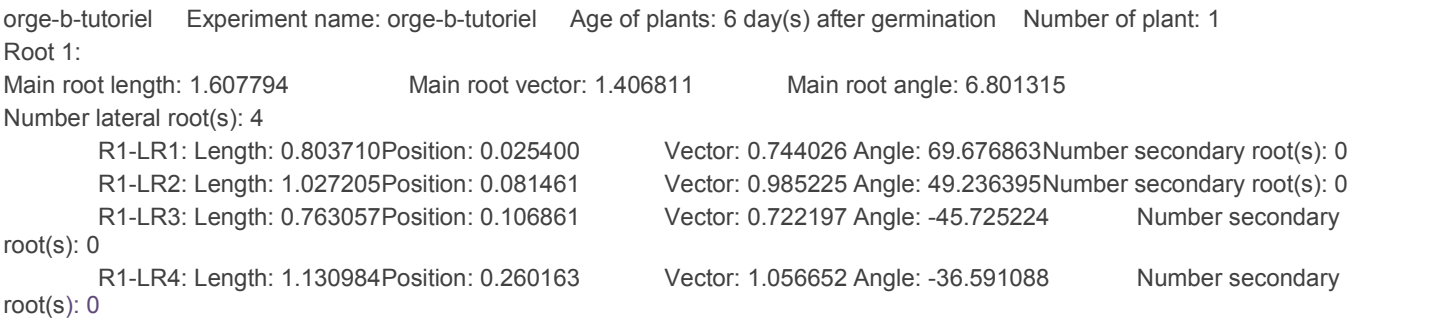

## **3-Gestion des données obtenues**

éi

**Add Data** pour stocker les données dans une base de données type My SQL.

**Require** pour interroger la base par requêtes.

Ces fonctions de gestion de la base de données ne seront pas abordées ici. Elles supposent un traitement **d'un grand nombre de données**, en série, ce qui ne correspond pas à la situation d'enseignement.